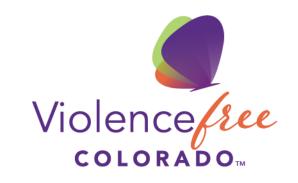

Together we can end relationship abuse

# Membership Renewal using Coalition Manager

## How to renew your membership

1. Login to your Coalition Manager account to view your Dashboard. Select **Contact Manager** from the Dashboard.

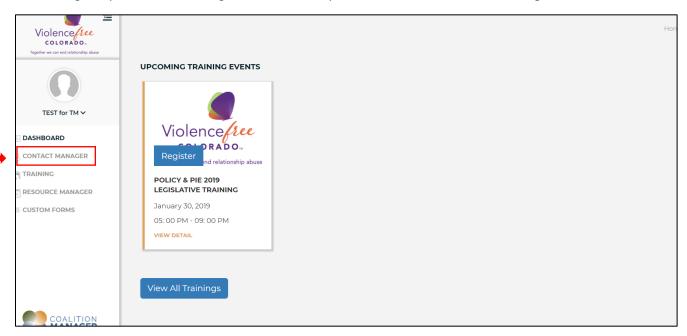

2. From the Contact Dashboard, select Details.

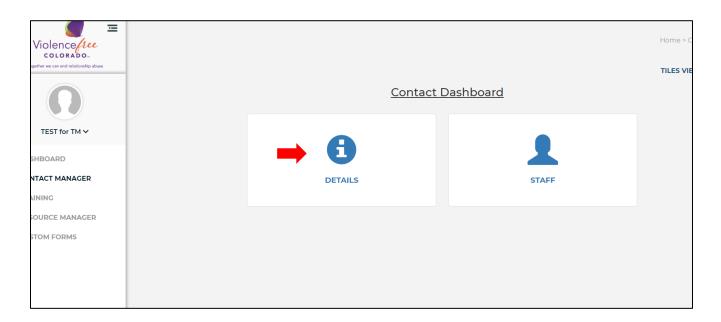

3. If you are a returning member, your previous information should be pre-populated. Click on Edit Basic Information.

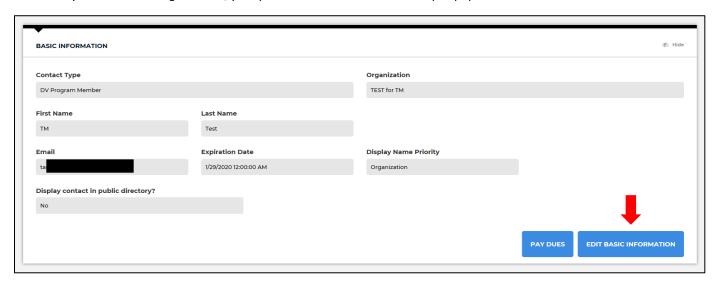

4. Edit your **Organization Name, First Name**, **Last Name** and **Email**. Click the **Display contact in public directory** if you would like to make your information public. Click **Save** when you're finished.

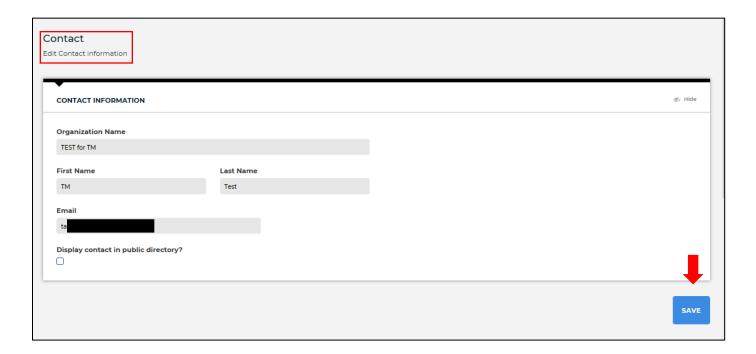

5. After saving, you'll be redirected to the **Contact Details** page. Click on the blue links at the top of the page jump to each section and update your information, or scroll down the page to update each section. Click **Save** at the end of each section.

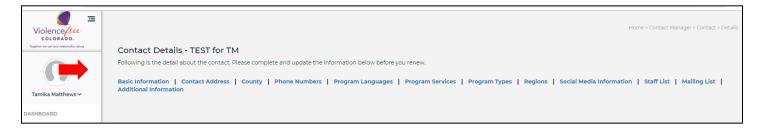

#### a. Contact Address:

- i. *Returning members*: select **Edit** to update any new information. Select **Add Address** to add additional office addresses to your profile.
- ii. New members: select Add Address to create a new address for your profile.
- b. **County:** Edit or add counties your organization serves using the pulldown menu.
- c. **Phone Numbers:** Edit or add your organization's phone numbers. You may enter multiple phone number types and phone numbers, but you must click **Save** and re-enter the **Phone Number** section to add additional numbers. Click the **Is Public** box to display any phone numbers that you would like to be made public in our directory.
- d. **Program Languages:** Edit or add the languages served by your organization using the pulldown menu.
- e. **Program Services:** Edit or add the program services offered by your organization using the pulldown menu.
- f. Program Types: Edit or add the program types offered by your organization using the pulldown menu.
- g. Regions: Edit or add the regions served by your organization using the pulldown menu.
- h. **Social Media:** Edit or add any social media channels associated with your organization. You may enter multiple social media profiles, but you must click **Save** and re-enter the **Social Media** section to add additional profiles. Click the **Is Public** box to display any social media platforms that you would like to be made public in our directory.

#### i. Staff List:

- i. Returning members: Update contact information for each staff member. Check the Is Administrator box to give administrator rights to a staff member. Check the Display Info on Directory box to make the staff member's information public in our directory. Add new staff members by clicking the Add Staff button and complete the contact information your new staff member.
- ii. New members: Click the Add Staff button and complete the contact information your new staff member. Check the Is Administrator box to give administrator rights to a staff member. Check the Display Info on Directory box if you would like to make the staff member's information public in our directory.
- j. **Contact Additional Information:** Click **Update Additional Information** and fill in each field. Click **Save** when you're done.
  - i. To populate the Membership Fee field, enter your Annual DV Budget and hit Enter on your keyboard. The Membership Fee will be calculated for you. You will <u>not</u> be able to save your changes without entering the Annual DV Budget and calculating the Membership Fee by pressing Enter.
- 6. You'll be returned to the Contact Details page when you've completed and saved all information.

# Paying your membership fee

## To pay by credit card

1. From the Contact Details page, scroll down to the Basic Information box and click Pay Dues.

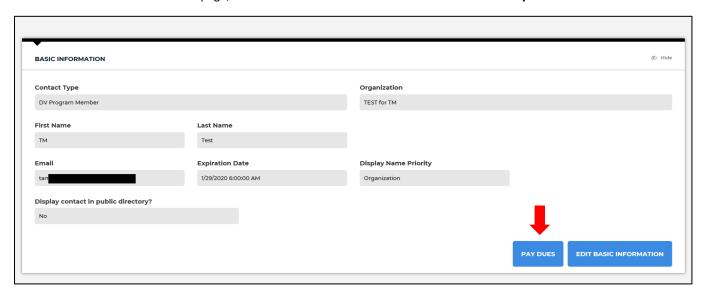

2. You'll be directed to the Renew Contact page. The membership fee and membership expiration date will be pre-populated.

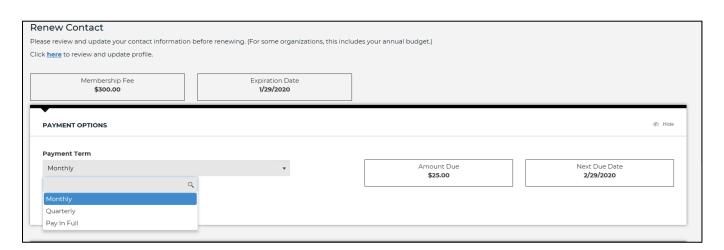

3. Complete the Personal Information, Payment Information, and Billing Address. Click Submit.

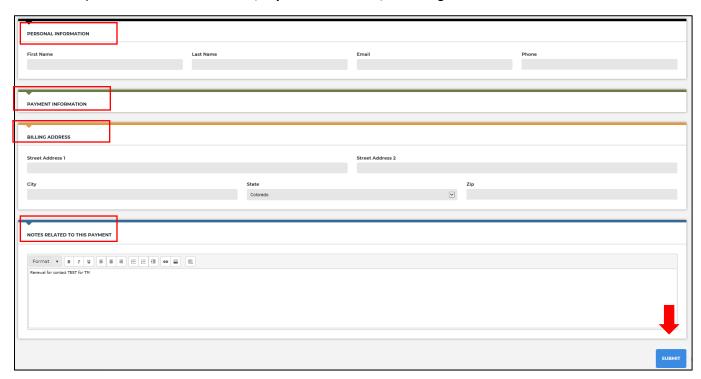

### To pay by check

If you are paying by check, do <u>NOT</u> click the **Pay Dues** button in the **Basic Information** box. Follow the instructions below.

- From the Contact Details page, scroll down to the Contact Additional Information box and click Update Additional Information.
- 2. Make sure you have completed the **Annual DV Budget** and calculated your **Membership Fee** by pressing **Enter** on your keyboard.
- 3. Scroll to the **Notes** section and include the following statement: "My organization is requesting an invoice in order to pay 2019 membership fees by check."
- 4. Click Save. Violence Free Colorado will provide an invoice for you to mail your payment.

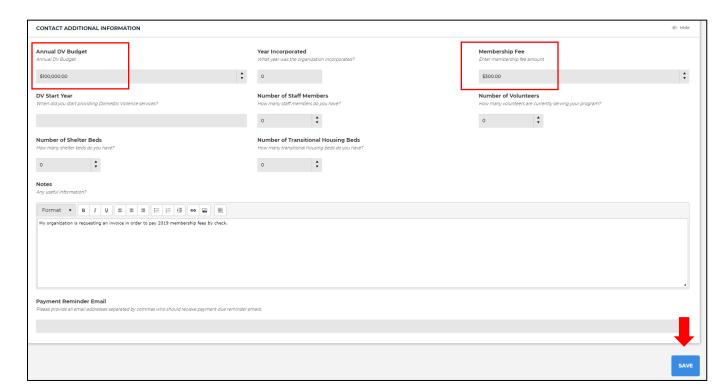